Mobile Indicator

ŵ

Mobile Indicator

 $\bullet$ Location ь Photos/Media/F

ø

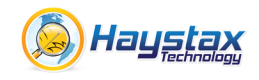

## **Mobile Indicator QUICK START GUIDE for ANDROID**

*The Mobile Indicator is an application for the Android platform. It is assumed that you have an Android phone or tablet properly configured to connect to the Google Play Store and that you have a data connection (cellular or WiFi). You must also have a proper Constellation login (username, password).*

## **1. DOWNLOAD THE APP**

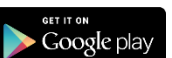

Connect to the Google Play Store by running the Play Store application. Search for "Haystax Mobile Indicator" and find the Mobile Indicator application (developed by Haystax Technology, Inc.). Select the Mobile Indicator result to visit the details page for the application. Click the "INSTALL" button, then click the "Accept" box to download and install the app on your device. You may need to enter your play store password to complete the download.

## **2. LAUNCH THE APP**

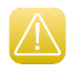

Touch the Mobile Indicator icon to launch the application for the first time. On launch, the app will inform you that there are no configurations loaded. Press "Ok" and then press the "+" button in the upper right to enter a new configuration. Enter "**tampacert**" for the configuration name. The app will then pull down the Constellation Mobile Field Reporter configuration onto your device. Press on the new entry once it appears in the list and specify your Constellation Username and Password (as seen below). You can

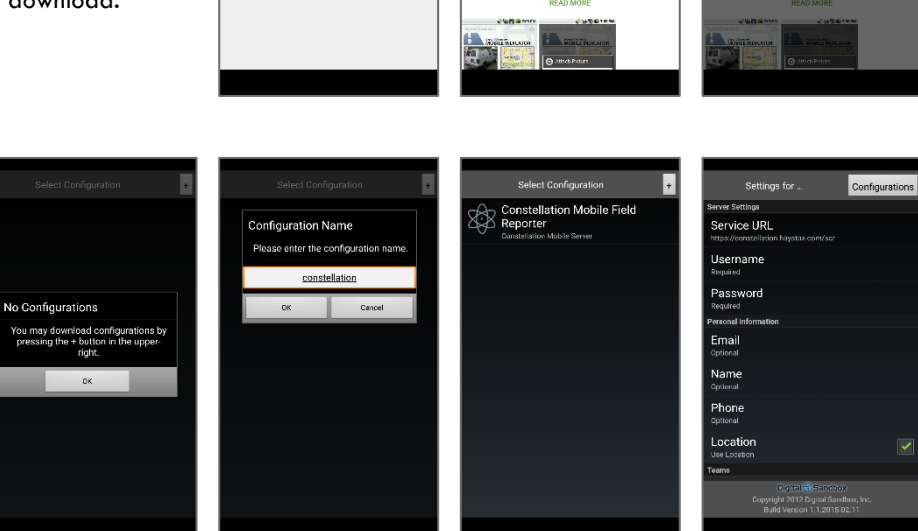

J,

 $\begin{array}{c}\text{Mobik} \\ \text{Hayatan} \\ \textbf{4.6} \text{ } \textbf{\textit{m}} \end{array}$ 

enter your Name, Email, and Phone number also. Then click "Done" at the bottom right and "Done" again in the top left. After specifying your credentials, the main screen will load.

## **3. USING THE APP**

You are now ready to use the app. Take a photo, select an activity type, enter a description and click "Submit". You may take a live photo or choose from an existing photo in your camera roll.

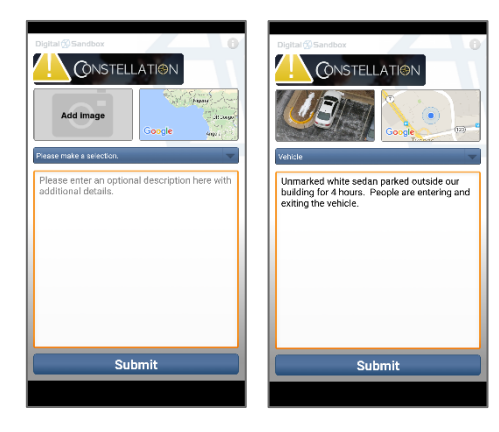